# **elmeg DECT150 – New and updated functions**

The device's functionality has been expanded since completion of the user guide. Changes and supplements are described in this document.

# **[Content](#page-1-0)**

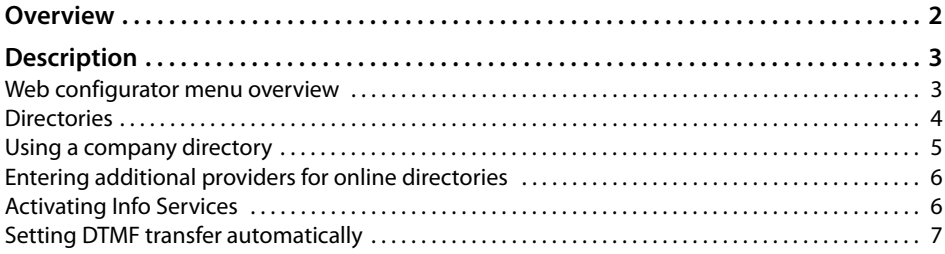

# <span id="page-1-0"></span>**Overview**

#### **New and extended functions**

 $\triangle$  Corporate directories

In addition to the local directory on the handset and the online dir[ectories from](#page-4-1) public providers, you may use a company directory (LDAP or XML format) ( $\rightarrow$  page 5).

- $\triangle$  Personal online directory In additi[on to the onl](#page-5-0)ine directories from public providers, you may use a personal online directory  $(+)$  **page 6**).
- $\bullet$  Info services

To display info services on the handset (news ticker, weather, etc.), you can activate or deactivate t[he Gigaset.n](#page-5-1)et info service and/or the info service of an additional self-selectable info service ( $\rightarrow$  **page 6**).

 $\triangleq$  Setting DTMF transfer automatically

You can set it so that, on making eac[h call, the tel](#page-6-0)ephone attempts to set the suitable DTMF signalling type for the current codec  $(+)$  **page 7**).

# <span id="page-2-0"></span>**Description**

## <span id="page-2-1"></span>**Web configurator menu overview**

The web configurator menu contains the new functions **Info Services** and **Corporate Directory**. The new functions are marked in **orange**.

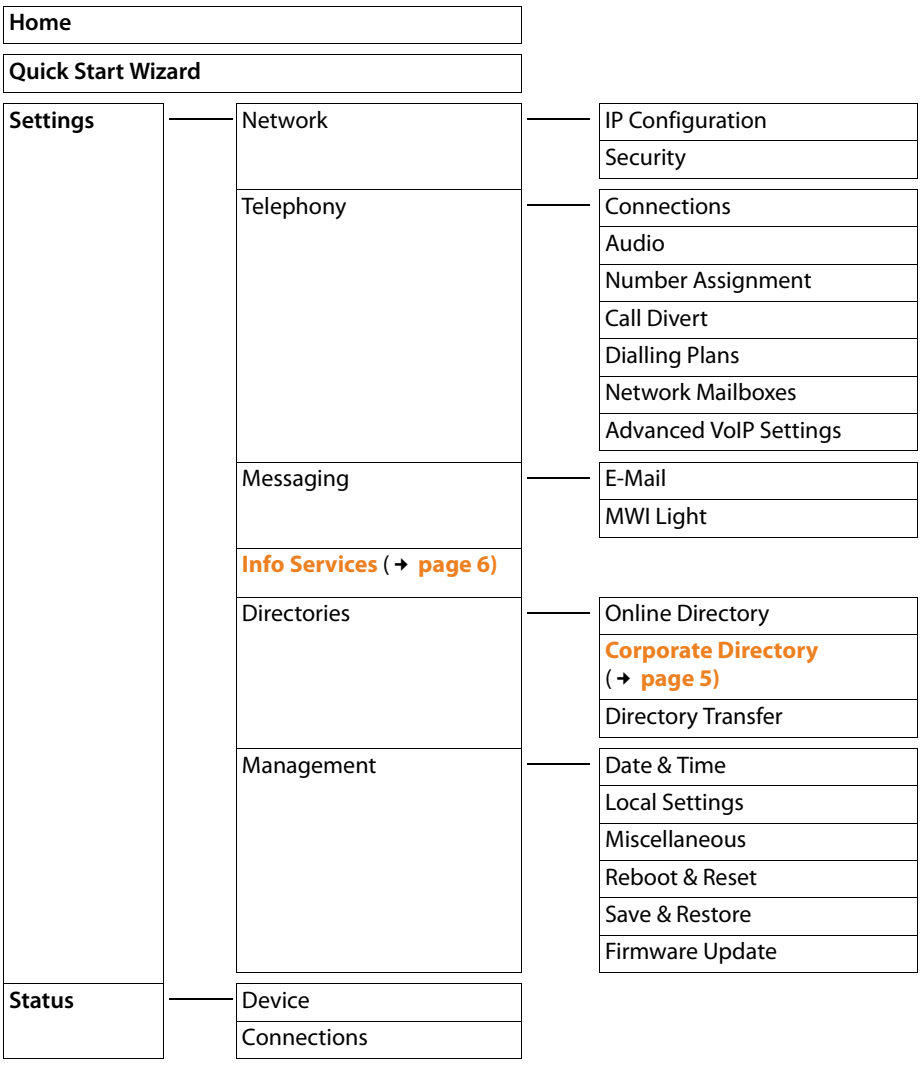

### <span id="page-3-0"></span>**Directories**

The following directories can be used with the elmeg DECT150:

- $\blacklozenge$  The (local) handset telephone/address book
- ◆ Network directories
	- Public online and classified directories
		- Some known public online and classified directories are offered. In addition you can enter an additional online directory, e.g. a personal directory, that you can create yourself with a provider.
	- Corporate directories

They are provided in LDAP or XML format via a PABX or a server in the network.

A list of online and company directories is available via the web configurator.

### **Accessing the directories**

#### **Opening directories using the directory key**

The directory key  $\lbrack\hskip-0.75pt\lbrack\bullet\rbrack\rbrack$  (press down on the control key) on the handsets is set as follows:

- ◆ Press **briefly** to open the local directory,
- ◆ Press and **hold** to open the selection of available network directories.

The directories are displayed with the names specified in the Web configurator.

#### **Opening directories via the menu**

You can access all available directories via the handset's menu:

- **① → \I Contacts →** Directory Local directory<br> **D** → \I Contacts → Online Directories List of all available network directories
	-

 $\boxed{C}$  **→**  $\blacktriangleright$  **Contacts** → Online Directories

 $\bigcirc$  Select directory and press **QK**.

Network directories are available if [they are ac](#page-4-1)tivated on the web configurator.

- $\triangleright$  Activating corporate directories  $\rightarrow$  **page 5**.
- $\triangleright$  Activating additional providers for online directories  $\rightarrow$  **[page 6](#page-5-0)**.

### <span id="page-4-0"></span>**Using a company directory**

As soon as you open the company directory, the entries will be listed in alphabetical order.

- u Directory name as set in the web configurator with the **Directory name** parameter.
- $\blacklozenge$  Directory entries with name and number.

### **Searching for and displaying an entry**

 $\Box$  Scroll to the required entry.

Or:<br><sup>[1</sup>]

Enter the name (or first few letters).

As soon as you press a key on the keypad, the telephone goes into search mode. You can enter up to ten characters. The first entry in the list which matches your entry is displayed.

Press the  $\left[\begin{matrix} \text{#} & \text{#} \\ \text{#} & \text{#} \end{matrix}\right]$  button to delete the previously entered letters.

 $\Box$  If there are several matching entries, scroll to the desired entry.

▶ Press the **View** or **■** buttons to display the entry.

For LDAP directories, you can set additional details for display in the web configurator.

### <span id="page-4-1"></span>**Activating and configuring the company directory**

If you wish to use a company directory on your telephone, you must activate it on the web configurator. You may use a directory in LDAP and/or XML format.

 $\blacktriangleright$  Launch the telephone web configurator and open the following page:

#### **Settings** ¢**Directories** ¢**Corporate Directory**

The system phone book which you can use as company directory is configured via the autoprovisioning process of the hybird phone system.

The hybird phone system provides a name field with an associated number which can be displayed, scrolled and called.

# <span id="page-5-0"></span>**Entering additional providers for online directories**

Different online directories (classified directory, Yellow Pages, etc.) are available, which can be activated for use on the telephone's handset.

In addition to the standard telephone directories, you are now able to enter **one** additional provider.

 $\blacktriangleright$  Launch the telephone web configurator and open the following page:

#### **Settings** ¢**Directories** ¢**Online Directory**

- ¤ Click on **[Add]** next to **Settings for an additional provider**.
- ▶ If you have already configured an additional provider, click on [**Edit**] if you wish to amend the settings for the additional provider or if you wish to delete the entry.

This will open a page where you can define the settings for the provider.

#### **Directory transfer**

You have the option to transfer an entry found in an online directory to your local directory.

#### **§Options§** ¢**Copy to Directory**

Direct transfer of the entry into the personal online directory is not possible, contrary to what is described in the user guide.

If the provider supports your personal online directory vCard import, you may proceed as follows:

▶ Save your local directory in vCard format in a vcf file on your PC.

#### **Settings** ¢**Directories** ¢**Directory Transfer** ¢**Save**

▶ Use your provider's functions to import the vcf file into your personal online directory.

# <span id="page-5-1"></span>**Activating Info Services**

You may display individually-created text information (weather reports, news feeds, etc.) on registered handsets. These info services are available from the Info Centre on the telephone and can be displayed on the handset as a screen saver in idle display if **Info Services** is set as a screen saver.

The display of Info services must be activated in the web configurator.

You are able to use Info services which are available via Gigaset.net (e. g. news, weather, encyclopaedias, etc.) and/or enter another server, that offers individual info services, e. g. on your network's PABX.

 $\blacktriangleright$  Launch the telephone web configurator and open the following page:

#### **Settings** ¢**Info Services**

 $\triangleright$  Select which Info services you wish to use.

If you choose **Customised Info Service**, you must enter the required access data for the server (**Server address for online services, Username, Password**). If you wish to use access data which is set up on the PABX, select the **Use SIP Credentials** option.

## <span id="page-6-0"></span>**Setting DTMF transfer automatically**

(DTMF = Dual-tone multi-frequency dialling)

DTMF signalling, for example, is required to check and control some network mailboxes via digit codes. To send DTMF signals via VoIP, you must first define how key codes should be converted into and sent as DTMF signals: as audible information via the speech channel or as a "SIP Info" message.

It is now possible to set DTMF transfer automatically.

 $\blacktriangleright$  Launch the telephone web configurator and open the following page:

#### **Settings** ¢**Telephony** ¢**Advanced VoIP settings**

▶ Activate the **Automatic negotiation of DTMF transmission** option.

For each call, the telephone attempts to set the suitable DTMF signalling type for the current codec.

bintec elmeg GmbH a Teldat Group Company Südwestpark 94, D-90449 Nürnberg, Deutschland, Telefon: +4991196730, Fax: +499116880725

Internet: [www.bintec-elmeg.com](http://www.bintec-elmeg.com)

© bintec elmeg GmbH 2013, All rights reserved. Rights of modification reserved.